# **Defining an Application Area**

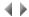

## Access

To display, create or modify the general characteristics of an application area for the environment, as well as the list of authorized software engineers for this application area, select the corresponding option in the context-sensitive menu (or the equivalent button) in the **Application areas** tab of the Administration manager window.

Important: Only administrators can change the information in this dialog box.

## Data entry

#### Name

Name of the application area.

Length: 15 characters maximum.

Mandatory entry.

#### Description

Description clearly identifying the application area.

Length: 250 characters maximum.

## List

Authorized software engineers

List of authorized software engineers for this application area.

## **Buttons**

## Add

This button opens a dialog box which is used to add new software engineers to the list of authorized software engineers for the current application area.

# Display

This button opens a dialog box displaying the software engineer's authorities on the current application area.

This button is active only if at least one software engineer has been selected in the list.

## Modify

This button opens a dialog box which is used to modify a software engineer's authorities on the current application area.

This button is active only if at least one software engineer has been selected in the list.

#### Remove

After confirmation, this button removes the selected software engineer from the list of allowed software engineers.

This button is active only if at least one software engineer has been selected in the list.

## Standard

This button opens a dialog box which is used to associate a screen standard with the current application area.

## Logical level

This button opens a dialog box which is used to modify the current application area's information at the logical level.

## Information

This button opens a dialog box displaying information on the current application area, such as the name of the software engineer-owner, the dates and times of creation and modification.

## Comments

This button opens a dialog box for entering a comment text which will be associated with the current application area.

## **Objects**

This button opens the dialog box displaying the objects which are actually attached to the current application area.

# Modify (validation)

This button validates the modifications made and closes the dialog box.

## Cancel

This button closes the dialog box without validating the modifications made.

However, the software engineers added or deleted will remain unchanged.

Keyboard shortcut: Esc.

Top of page